# **REQUIRED SOFTWARE:**

- Google-DRIVE
- GPS-Babel
- GPX-VIEWER Android Apps

### STEP 1 - POI

#### POI

- 1. Download updated POIs from the country's Supermarket on the website POIBASE
- 2. Download updated POI of the Bett+Bike if riding in Germany at <a href="http://www.bettundbike.de/">http://www.bettundbike.de/</a>
- 3. Import all POIs into BASECAMP "CUBE-3D" icon red for campsites, blue for markets.
- 4. Keep only POIs (all kinds) around the routes of the itineraries Move off-route POIs to a separate folder in BASECAMP, so that they can be re-used if you change your route during the hike..
- 5. Choosing stopover campsites,
- 6. In BASECAMP go to the campsites-stages with green CUBE-3D icon

## **DAILY ROUTES**

- 1. Create the DAILY ROUTES with rallying of the camp-stage of the day and passing through the Supermarket.
- 2. Export the daily routes (without limit of the number of points) in GPX for stage 2

### STEP 2 - PRODUCTION for Android viewer « GPX-VIEWER »

#### **CREATION**

- 1. EXPORT FROM BASECAMP:
  - Individually export each daily route to GPX (as many GPXs as there are driving days). Example Sectionxxx-DAYyy.gpx
  - Export in a single global selection all POI of campsites and markets in one GPX.
    Example Sectionxxx-POI-All.gpx
  - Export USEFUL CAMPSITE POIs (GREEN cubes) to a GPX. Example *Sectionxxx-POI-Useful-Campings.gpx*
  - Export USEFUL MARKETS POIs (GREEN cubes) to a GPX. Example Sectionxxx-POI-Useful-Markets.gpx
- 2. TREAT IN 3DRBP:
  - Each of the daily route files GPX Sectionxxx-DAYyy.qpx to incorporate the altitudes.
  - Export each file to Sectionxxx-DAYyy-3DRBP.gpx
- 3. 3. PRODUCE IN GPS-Babel (Depending on screenshot settings)

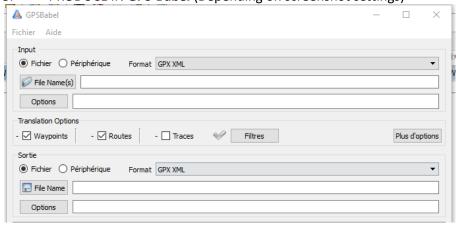

- A. Version ALL
  - o INPUT:
    - ALL files ..... Sectionxxx-DAYyy-3DRBP.gpx
    - THE file...... Sectionxxx-POI-All.gpx
  - OUTPUT : ......Sectionxxx-GPX-VIEWER-All.gpx

- B. Version USEFUL
  - o INPUT:
    - <u>ALL</u> files ...... Sectionxxx-DAYyy-3DRBP.gpx
    - <u>THE</u> file...... Sectionxxx-POI-Useful.gpx
  - OUPUT:.....Sectionxxx-GPX-VIEWER-Useful.qpx
- 4. EXPORT file Sectionxxx-GPX-VIEWER.gpx in GOOGLE-DRIVE

### **USE**

In the Smartphone

- 1. Launch the application **GOOGLE-DRIVE**:
  - Search the file and declare it in Available offline
  - Click on the file ...
- 2. ... it launches the application **GPX-VIEWER** (if application by default)

The times following the launch of the application *GPX-VIEWER* will directly open the last opened file.